## **Упутство за подешавање Thunderbird мејл клијента**

Ово упутство ће Вам помоћи да подесите Thunderbird мејл клијент, за праћење Вашег електронског сандучета на рачунару. Поред факултетског мејла, можете додати и друге мејл налоге које користите (Gmail, Yahoo!, и друго).

У наставку је дат пример подешавања које треба унети при конфигурацији мејл клијента

На почетку је потребно да унесете Ваше име и презиме које ће стајти у пољу пошиљаоца мејлова које будете слали, затим адресу е-поште у облику **[име.презиме@matf.bg.ac.rs](mailto:име.презиме@matf.bg.ac.rs,)**, и лозинку коју сте до сада користили.

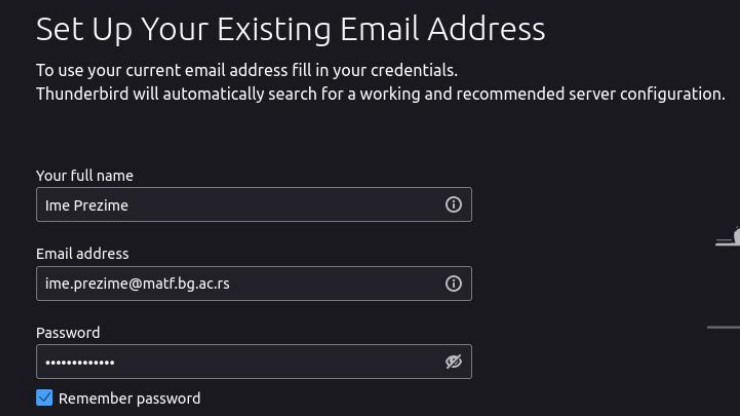

Након тога потребно је кликнути на дугме "Configure manually" и да унесете податке који су дати на наредној слици:

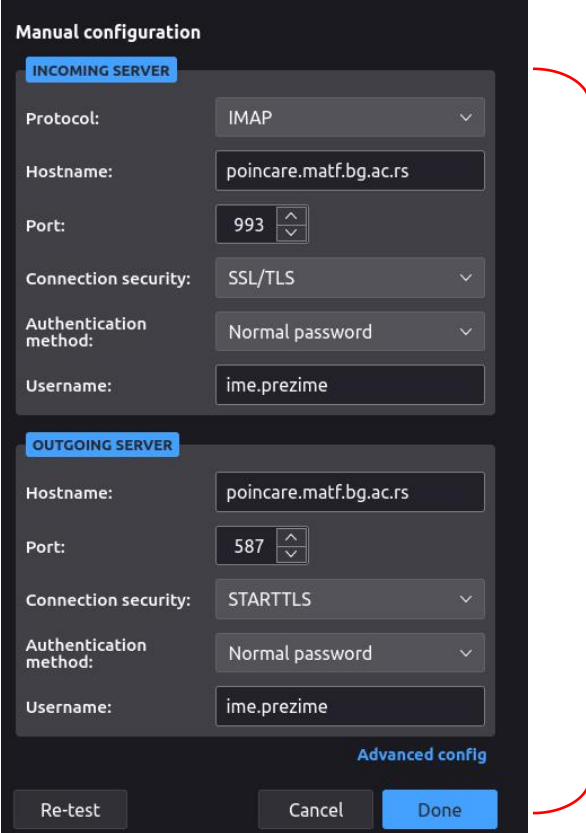

Унесите управо ова подешавања, а на местима где је потребно унети корисничко име упишите га у облику **име.презиме**.

Кликните на "Re-test" дугме и затим на "Done".

Овим су подешавања успешно унета.

## **У случају проблема пишите нам на admin@matf.bg.ac.rs.**

Рачунарска лабораторија Математички факултет